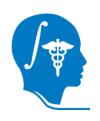

#### **National Alliance for Medical Image Computing**

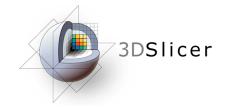

# Diffusion Tensor Analysis in Slicer3

Tutorial by: Rodrigo de Luis García, Ph.D.

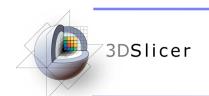

#### Acknowledgments

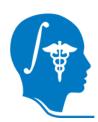

#### **National Alliance for Medical Image Computing**

NIH U54EB005149

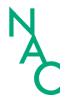

#### **Neuroimage Analysis Center**

NIH P41RR013218

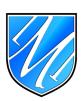

# Laboratory of Mathematics in Imaging, Brigham and Women's Hospital

NIH R01MH074794

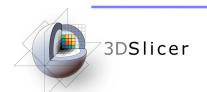

#### **Material**

3D Slicer3 (Release 3.2)

http://www.slicer.org/slicerWiki/index.php/Main\_Page

- DTI Sample Data Set
  - Dwi-dicom.zip 256x256x36, 14 gradient directions
  - Case 1 (01053): 144x144x83, 58 gradient directions
  - Surgery\_format\_case.zip 256x235x70, 59 gradient directions

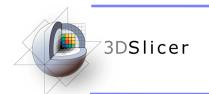

#### **Outline**

- Introduction to DWI and DTI
- Introduction to Slicer3
- DTI-related functionalities
- Loading DWI and tensor data
- Estimating tensors from DWI
- Visualizing tensors
- DTI tensor resampling
- Tractography

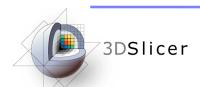

#### 3DSlicer Introduction to DWI and DTI

- DWI (Diffusion Weighted Imaging) is a MRI modality that produces images describing the diffusion of water mollecules in tissues.
- The observed diffusion can vary with the orientation of the pulse gradient that is applied. This is due to anisotropy in water diffusion in tissues.
- Using different directions, different DWI images can be obtained.
   Each one describes diffusion in one direction.

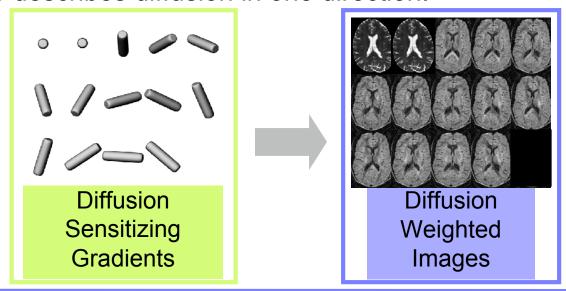

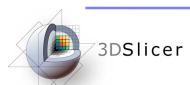

#### Introduction to Slicer3

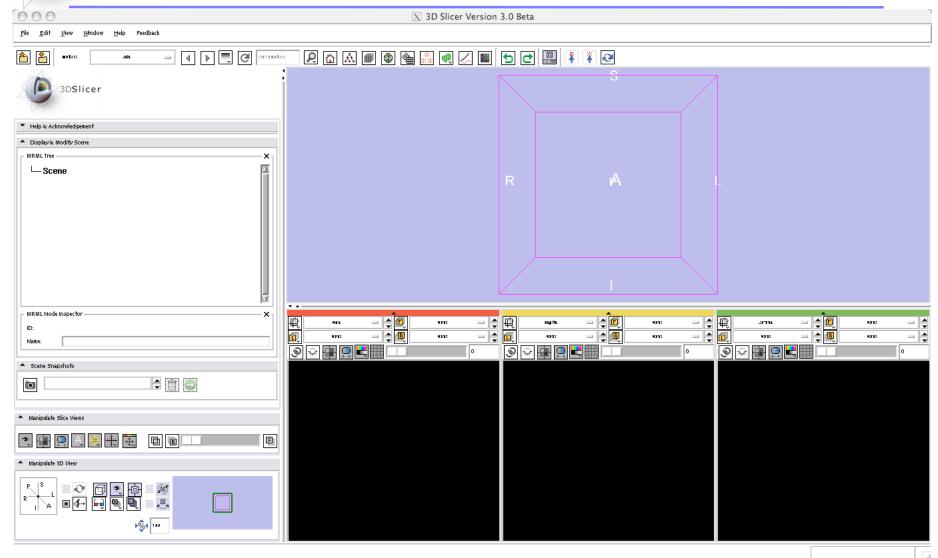

**Surgical Planning Laboratory** 

Brigham and Women's Hospital

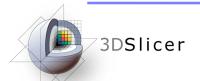

#### **DTI-related functionalities**

- Using Slicer3, you can:
  - Load DWI and tensor data. Load fiber tracts, and DTI-scenes
  - Estimate tensors from DWI data
  - Visualize tensors using scalar, color coding and glyphs (2D glyphs are new in Slicer3)
  - Resample DTI tensors
  - Perform tractography, using fiducials, label maps or stochastic tractography (new in Slicer3)

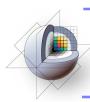

## 3DSlicer Loading Dataset 1 (DWI data)

#### 1- Select the module "VOLUMES" in the Modules menu

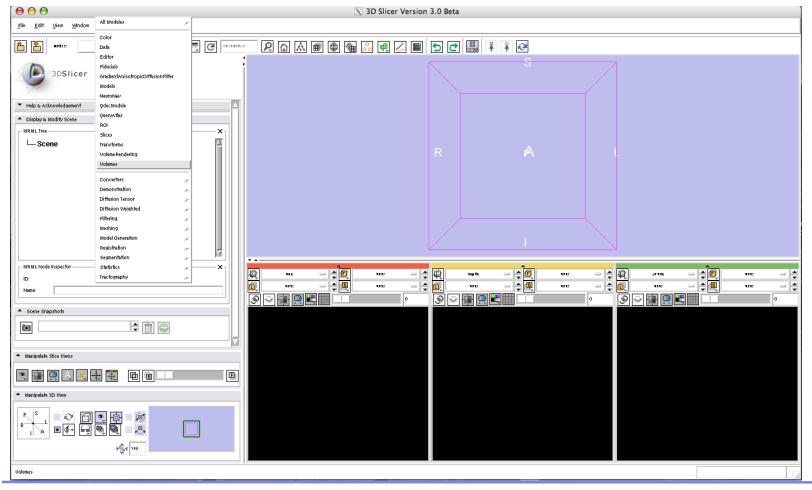

**Surgical Planning Laboratory** 

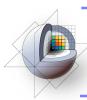

# **SDSlicer Loading Dataset 1 (DWI data)**

A dialog window will appear for you to select the header file when you click "Select Volume File"

#### 2- Select the file "01053-dwi.nhdr"

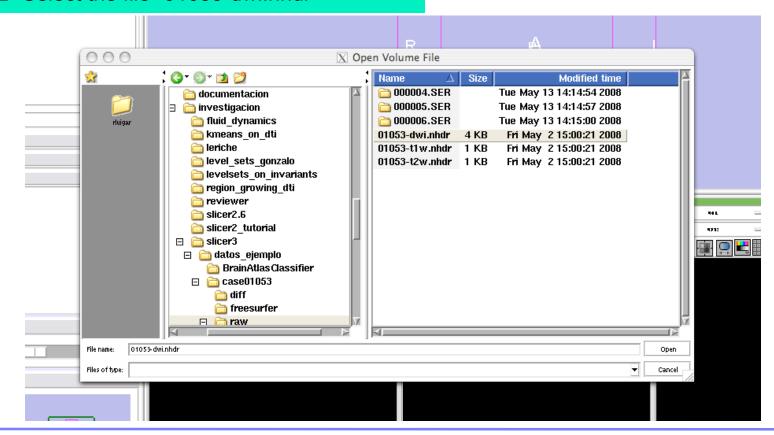

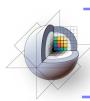

# **SDSlicer Loading Dataset 1 (DWI data)**

The volume name will appear in the Load tag

2- Select "Image Origin"-->
"From File" and click "Apply"

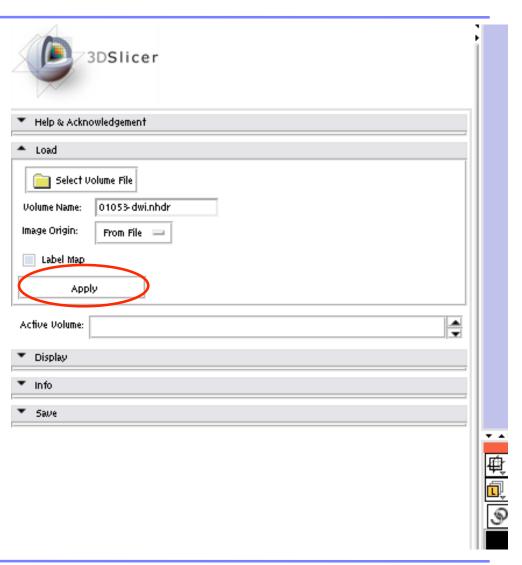

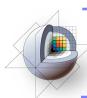

# 3DSlicer Loading Dataset 1 (DWI data)

Once the dataset is loaded, three cuts will appear in the visualization area.

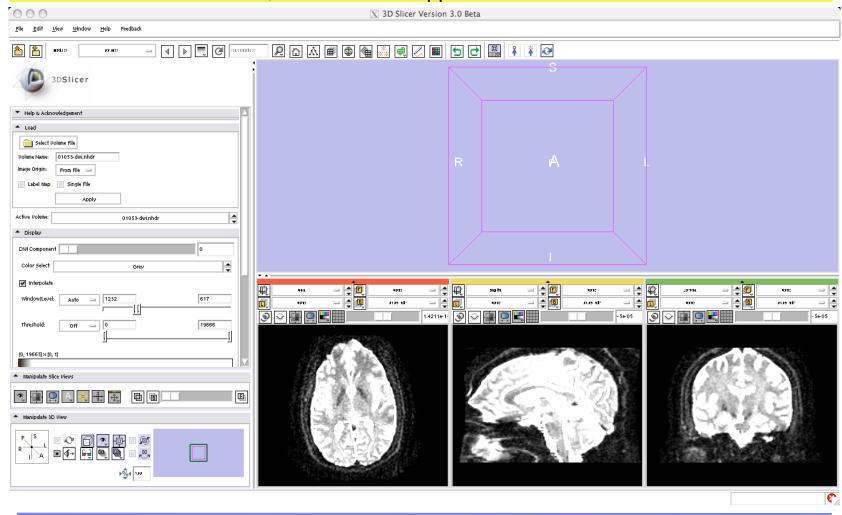

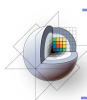

### **SDSlicer Loading Dataset 1 (DWI data)**

The Display area allows the selection of the volume you want to visualize. There are 59 volumes for this dataset.

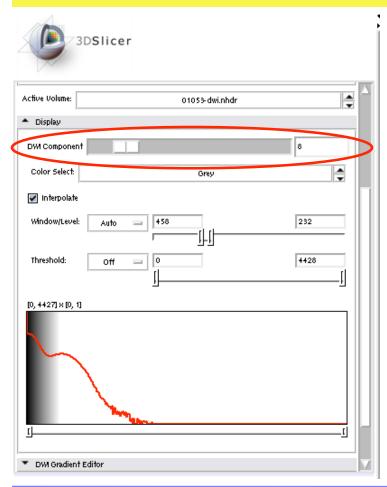

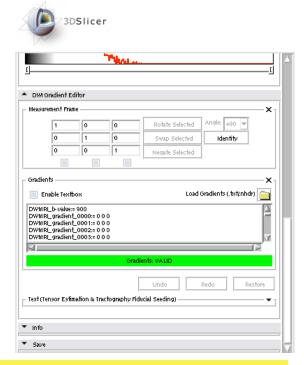

Also, when a DWI volume is loaded, the "DWI Gradient Editor" tag becomes active. This can be used for converting DWI to tensors.

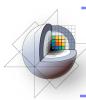

# Cading Dataset 1 (DWI data)

By activating the visibility button for each slice you can visualize slices in the main view.

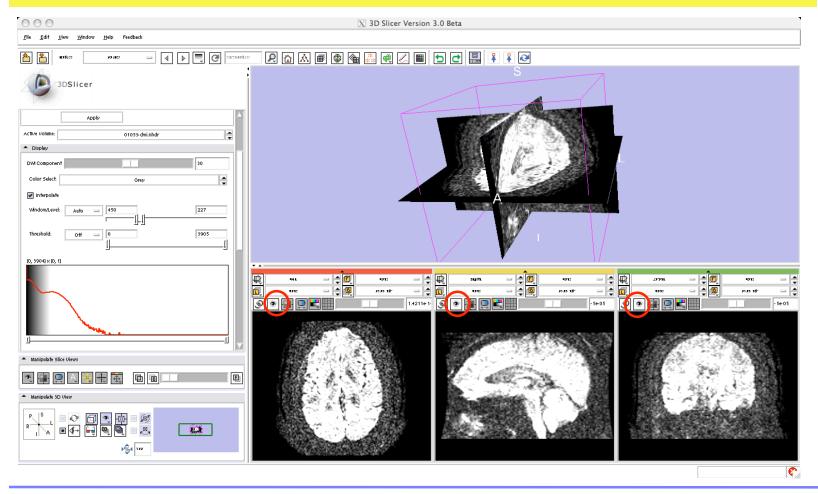

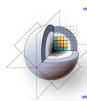

If a DWI volume is active, the "DWI Gradient Editor" tag is also active in the left panel.

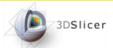

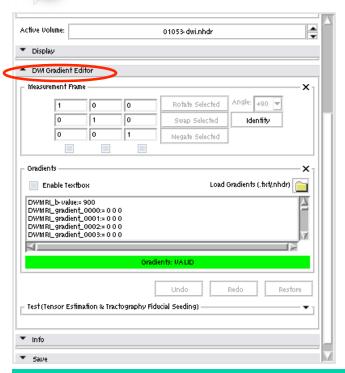

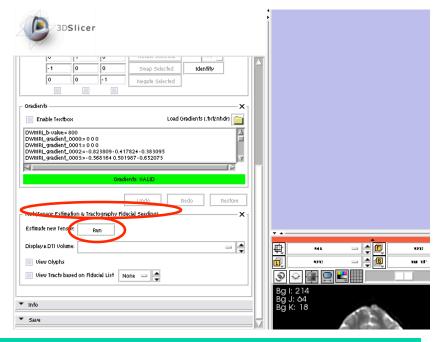

To estimate the tensors, first unfold the TEST (Tensor Estimation & Tractography Fiducial Seeding) and then click "Run" to Estimate New Tensor

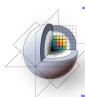

Once the estimation is performed, the tensor volume becomes active, and it can be displayed or processed in any way.

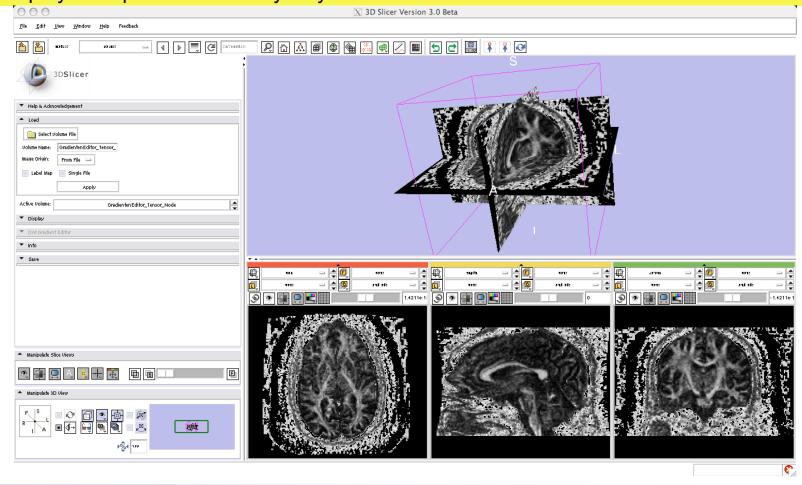

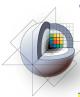

Tensor estimation can also be performed from the DT-MRI module (you need to have an active DWI volume)

1- Select DIFFUSION TENSOR --> ESTIMATION --> DIFFUSION TENSOR ESTIMATION

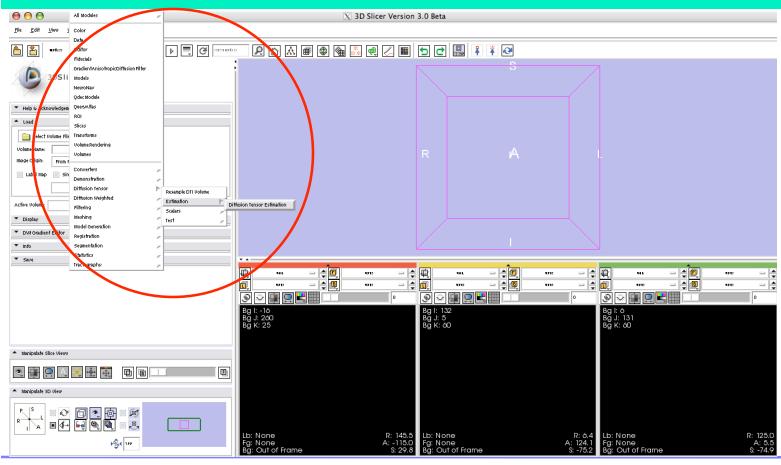

**Surgical Planning Laboratory** 

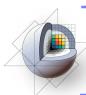

### 2- Unfold the Diffusion Tensor Estimation tag, and select names for the output volumes that will be created

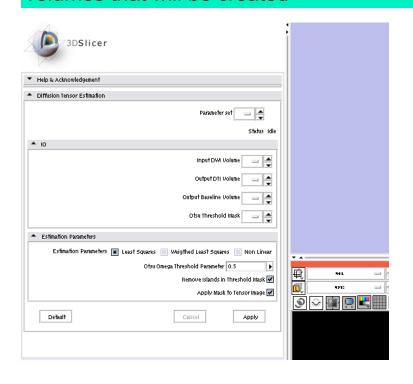

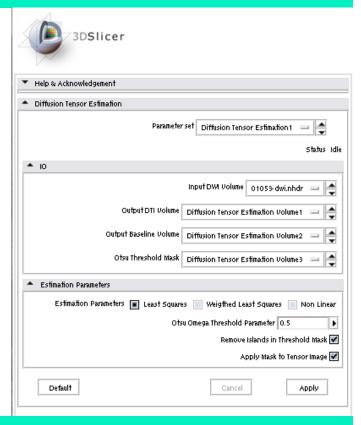

3- Select the desired options and click "Apply"

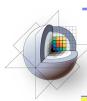

# **Converting from DWI to tensors**

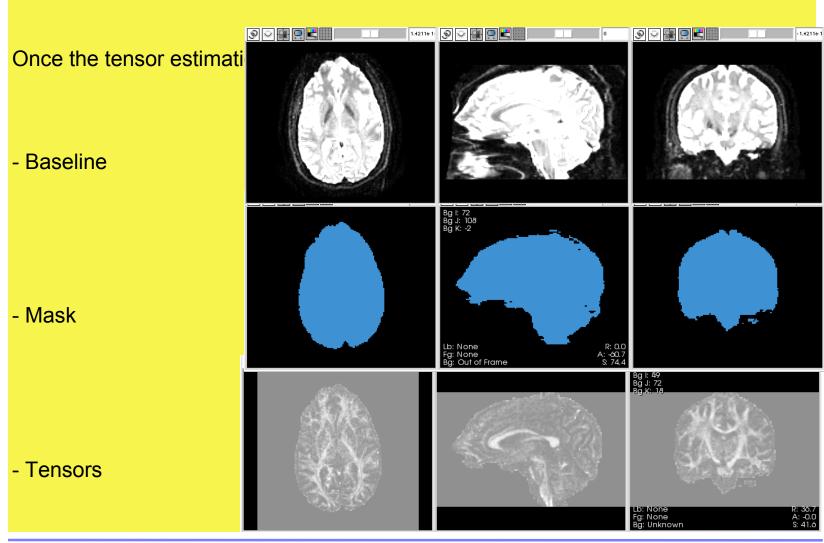

**Surgical Planning Laboratory** 

Brigham and Women's Hospital

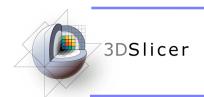

1- Load the tensor volume "tensor.nrrd" using the "Volumes" module

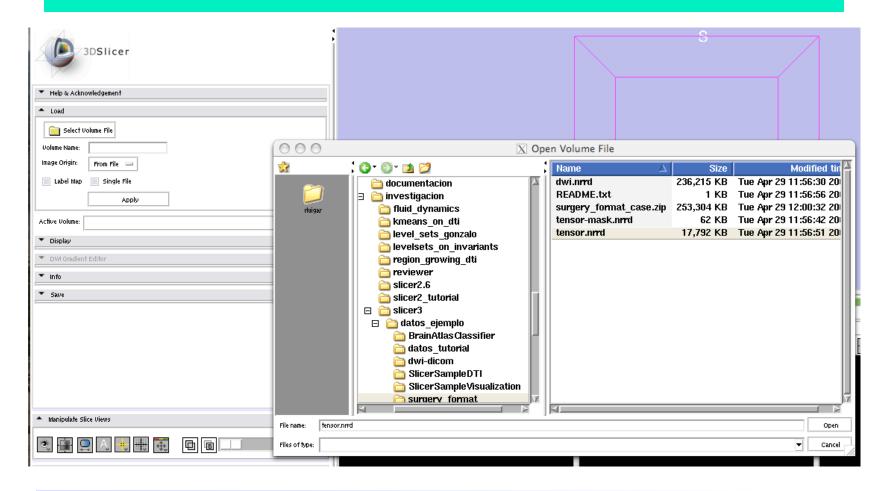

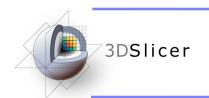

Once the tensor volume has been loaded, the "Display" tag will become active, offering different visualization options:

- Scalar measures (norm, trace, fractional anisotropy...)
- Color measures (orientation of the main eigenvector...)
- Glyphs

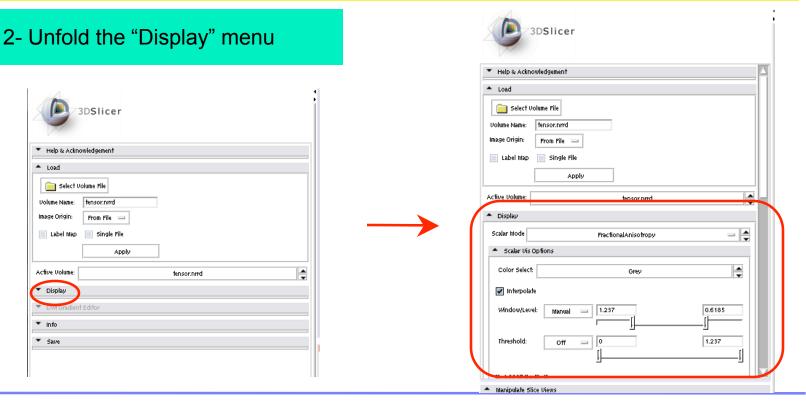

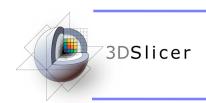

#### 3- Select "Scalar Mode"--> Fractional Anisotropy

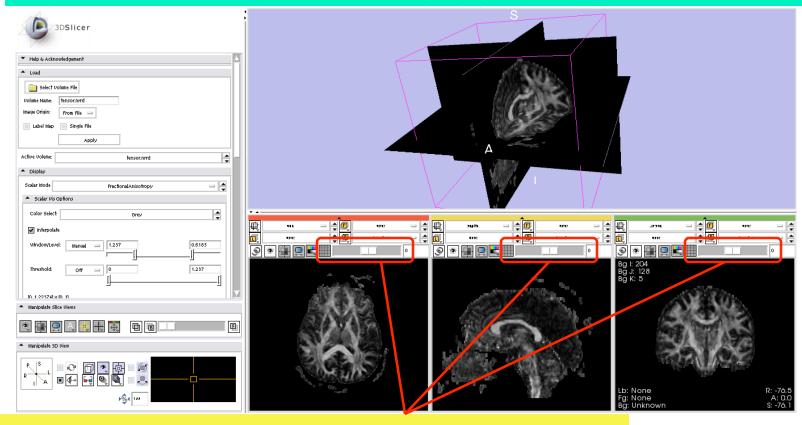

You can navigate through the different slices using the slide bars

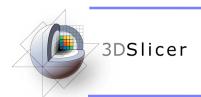

4- Using the same procedure, you can choose many other scalar measures to visualize

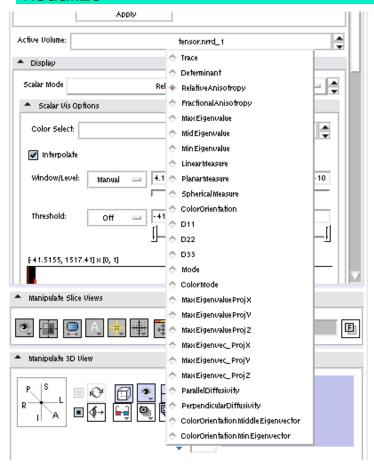

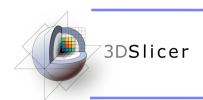

5- Select "Color Orientation": This is a color measure that color-codes the orientation of the main eigenvector of the tensor

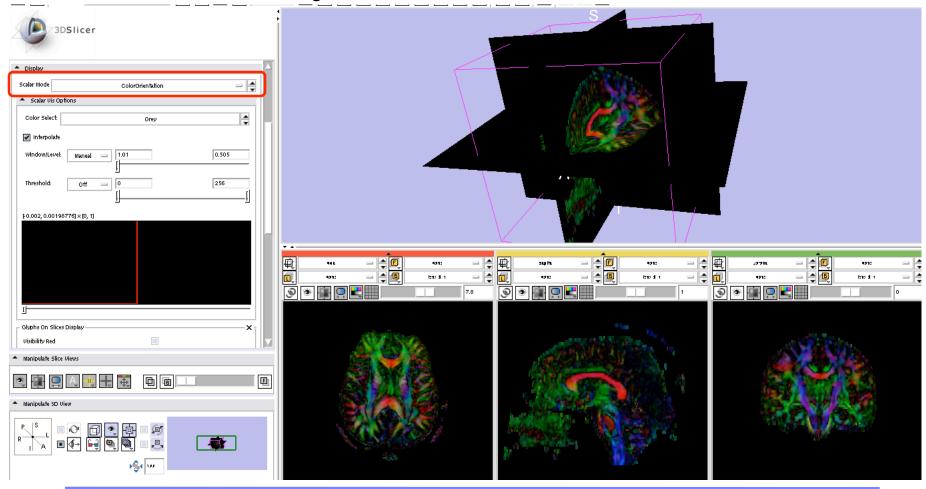

**Surgical Planning Laboratory** 

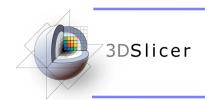

6- To visualize glyphs, activate the corresponding tags in the display menu

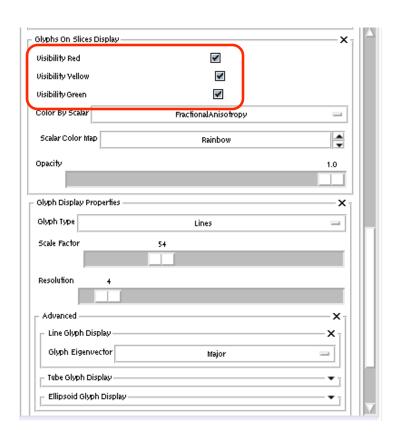

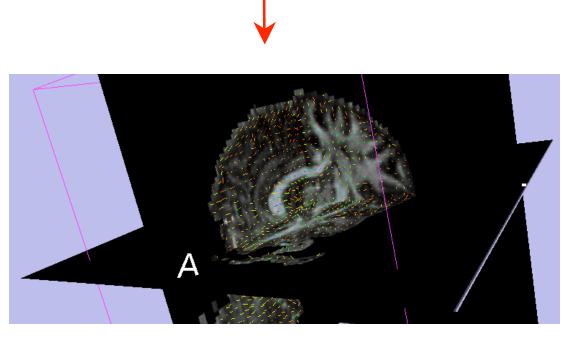

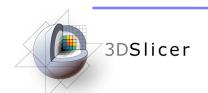

7- Use the Gyph Type menu to choose the glyph type (lines, tubes, ellipsoids, superquadrics)

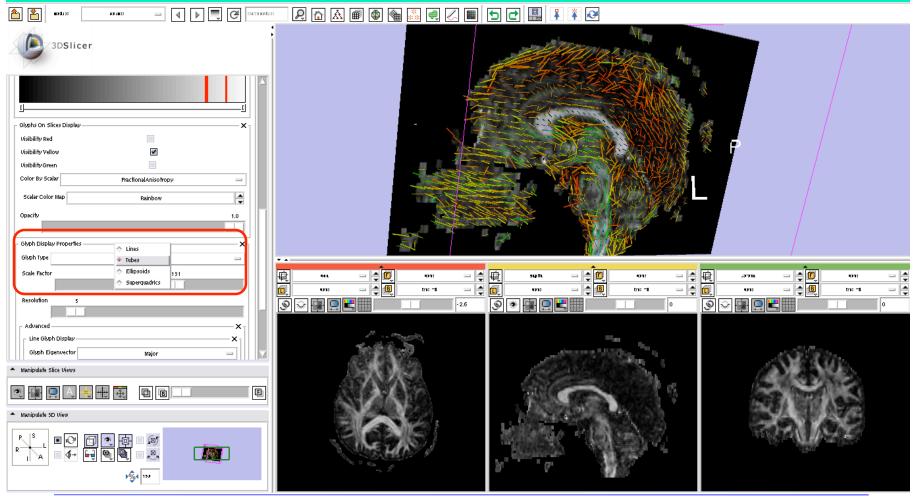

**Surgical Planning Laboratory** 

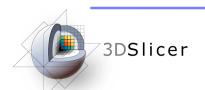

8- Use the Scale Factor and the Resolution controls to change the size and the density of Glyphs in your visualization.

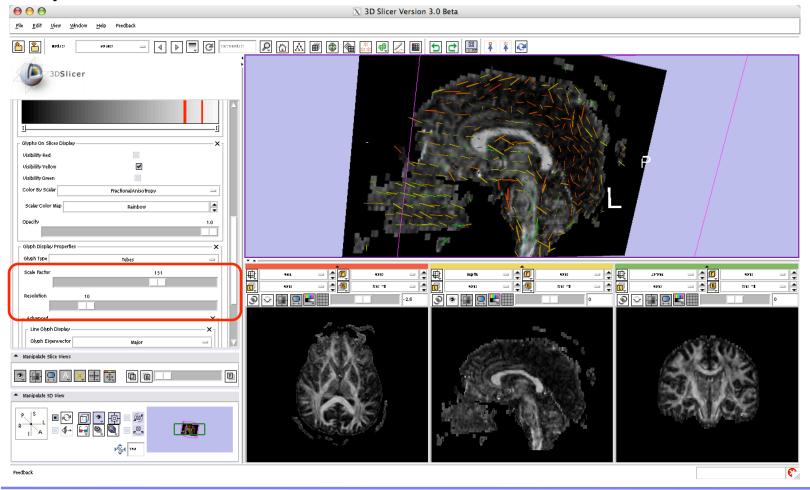

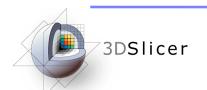

9- You can select to view glyphs in all three or only some of the slices, both in 2D views and the 3D view.

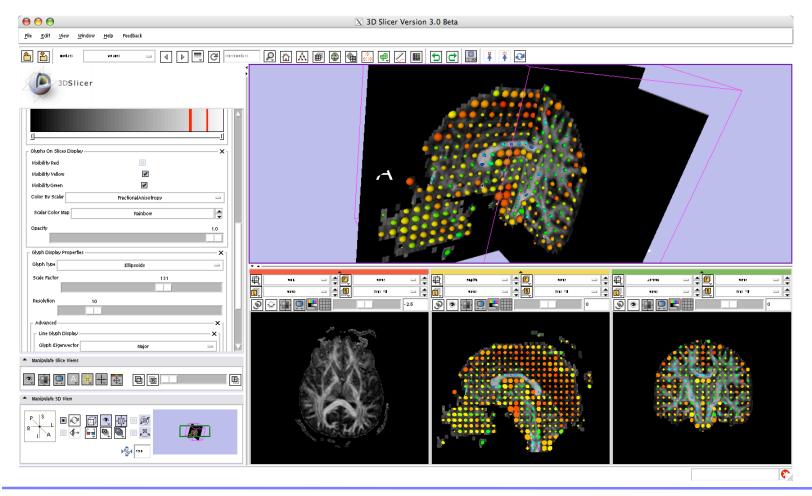

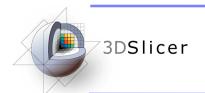

### **DTI tensor resampling**

With slicer3, you can apply transforms to a tensor volume:

- Rotations, translations.
- Rigid or affine transforms
- Linear interpolation, nearest neighbor, b-splines

#### 1- Load a tensor volume to begin the process

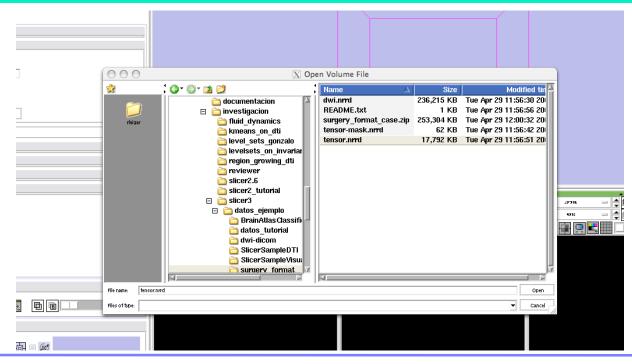

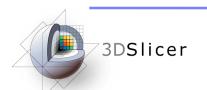

### DTI tensor resampling

2- Select "Diffusion Tensor--> Resample DTI volume

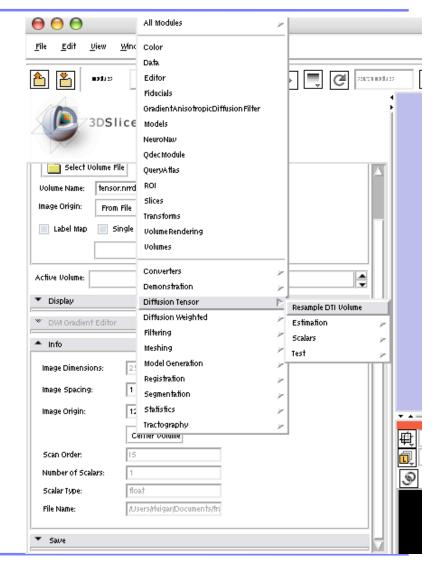

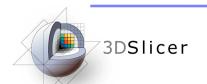

### DTI tensor resampling

- 3- Load a pre-stored parameter set for the tensor resampling
- 4- Select the input tensor volume (the active one) and an output volume
- 5- Number of threads for the computation of the tensors
- 6- Type of correction if a computed tensor is not SPD
- 7- Select slicer transform
- 8- Transformation matrix (rotation and translation)
- 9- Transformation type (rigid/affine)
- 10- If the transform is in RAS (slicer), or LPS(itk) coordinate system
- 11- Define center of transformation (fiducial or volume center)
- 12- Define if you want finit strain or PPD for tensor reorientation teqnique
- 11- Type of interpolation performed (linear, nearest neighbor, windowed sinc, B splines)
- 12- Window function for the windowed sinc interpolation (Hamming, cosine, Welch, Lanczos, Blackman)
- 13- Spline order for the B splines interpolation
- 14- General parameters of the output volume

#### **Surgical Planning Laboratory**

http://www.slicer.org

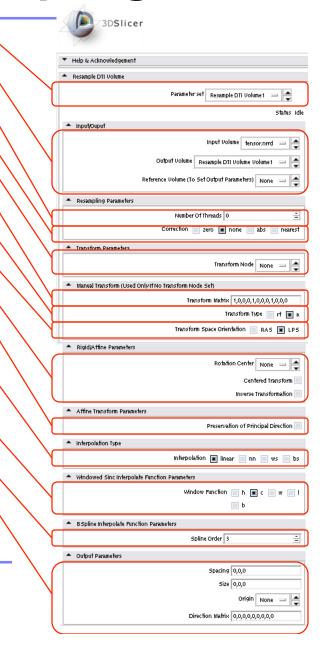

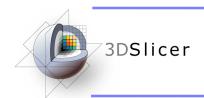

#### DTI scalar measurements

#### 1- Select the module "Diffusion Tensor Scalar Measurements"

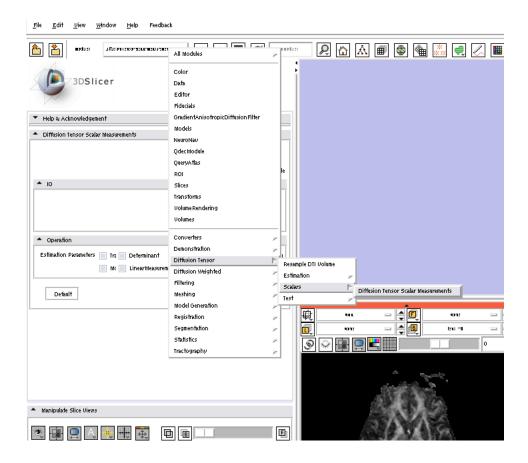

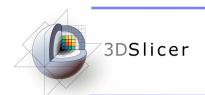

#### **DTI** scalar measurements

- 2- Select the options:
- -Input DTI volume: tensor.nrrd
- -Output Scalar volume: new volume
- -Estimation parameters:
  - Trace
  - Determinant
  - Relative Anisotropy
  - Fractional Anisotropy
  - Mo....
  - Linear Measurement
  - Planar Measurement
  - Spherical Measurement
- Click Apply

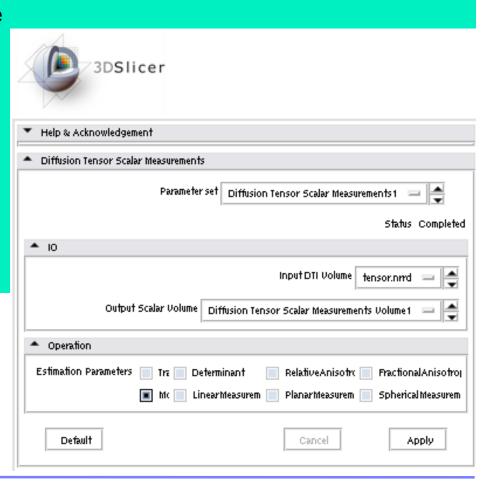

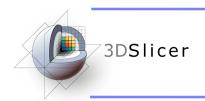

#### **DTI scalar measurements**

The resulting scalar volume can be displayed, stored, futher processed...

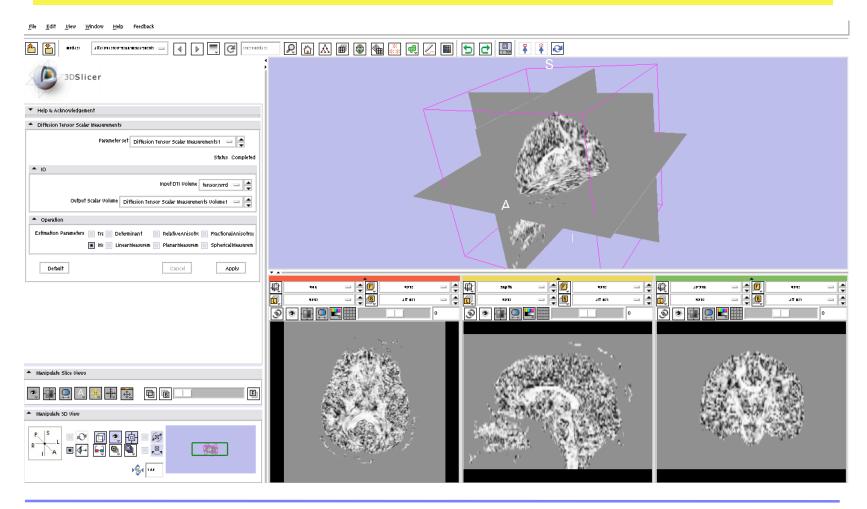

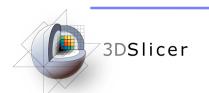

### **Tractography**

#### With slicer3, you can:

- Load and display previously obtained tracts.
- Create new tracts, using:
- Fiducial seedings
- ROIs
- Stochastic Tractography
- Save the tracts you have obtained

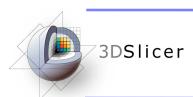

# Loading and displaying tracts

- 1.- Load the tensor volume dwi-dicom.
- 2.- Visualize the tensors in your preferred way (color orientation, for instance).
- 3.- Go to Tractography -> DisplayLoadSave

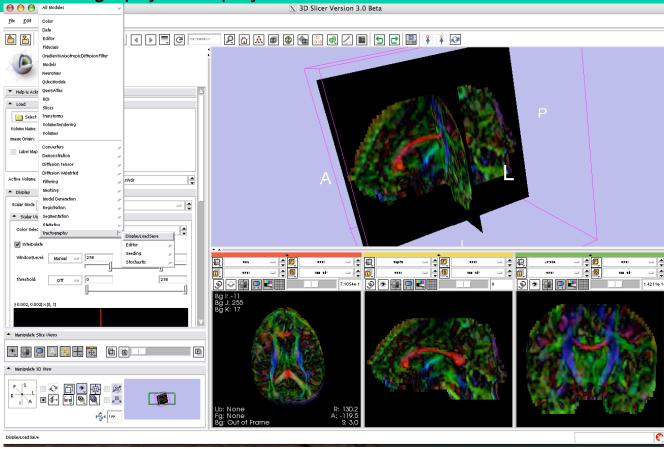

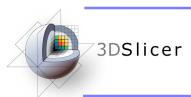

### **Loading and displaying tracts**

- 4.- Click on "Load Tractography"
- 5.- Load the file namic01-tractography.vtk

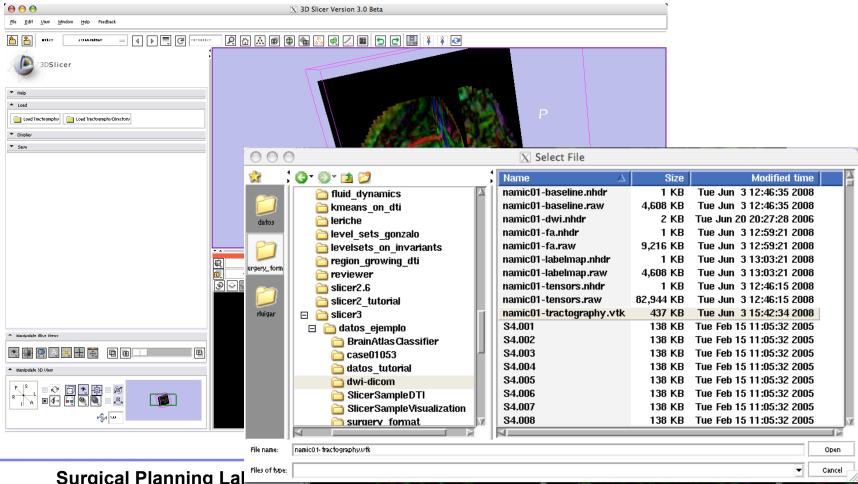

Surgical Planning Lal

Drigham and women's nospital

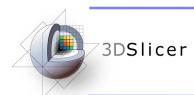

The loaded tracts will appear in the 3D view

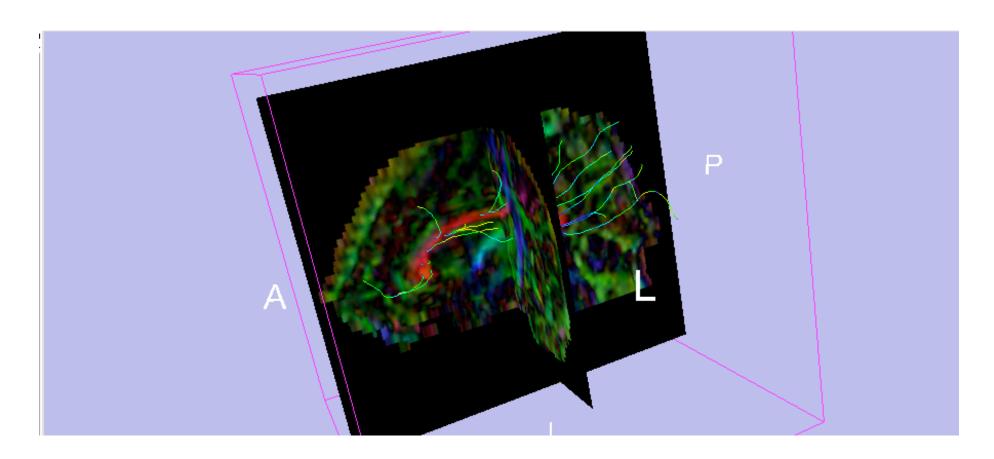

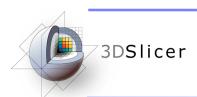

#### Unfold the Display tag from the tractography module

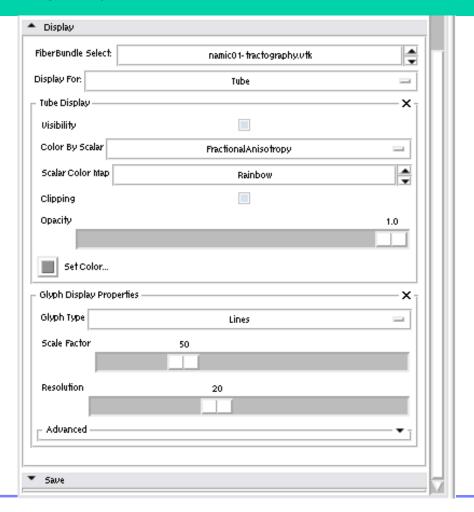

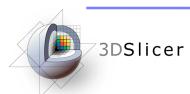

Using the controls, you can display Tubes, Lines and Glyphs, and can control the Appearance of each of them (scale, color, opacity...)

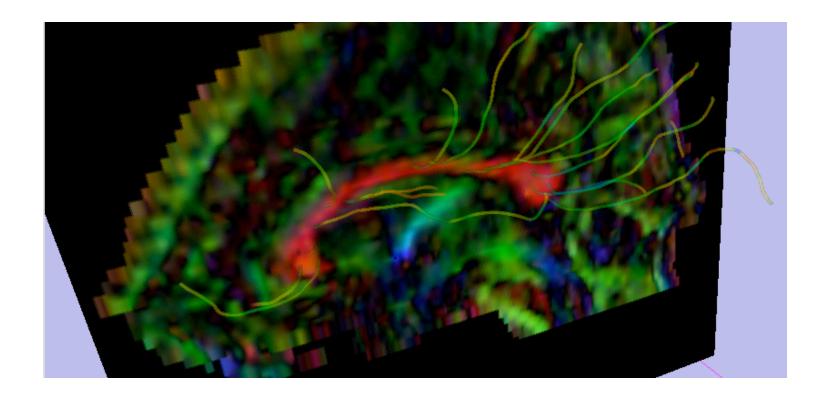

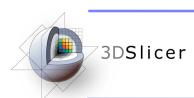

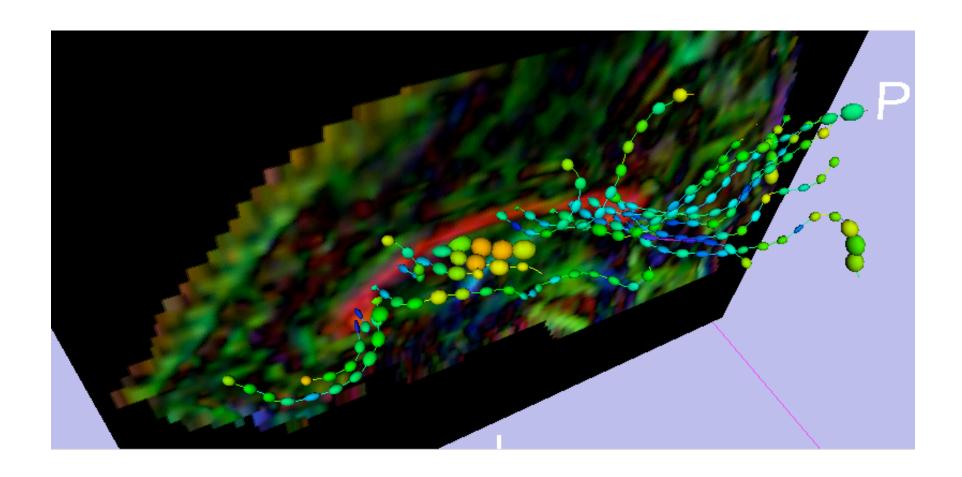

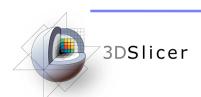

#### 1.- Visualize the tensor volume in the most appropriate way to select fiducials

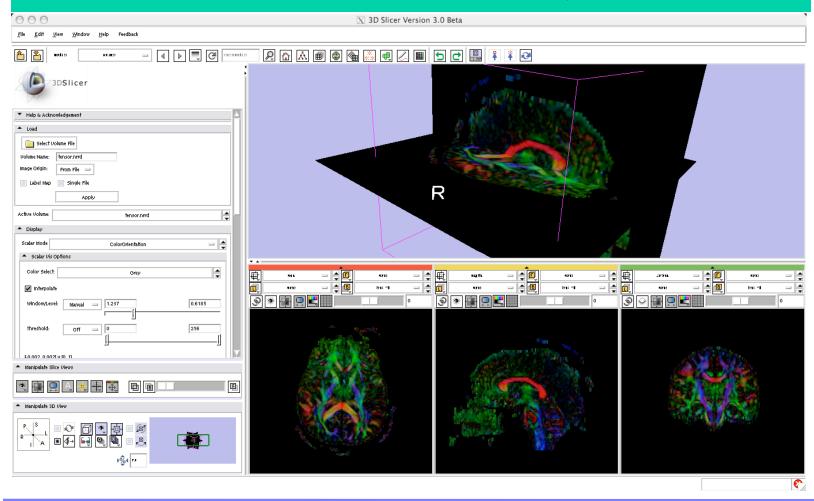

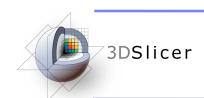

2.-Select the module Tractography --> Seeding --> Fiducial Seeding

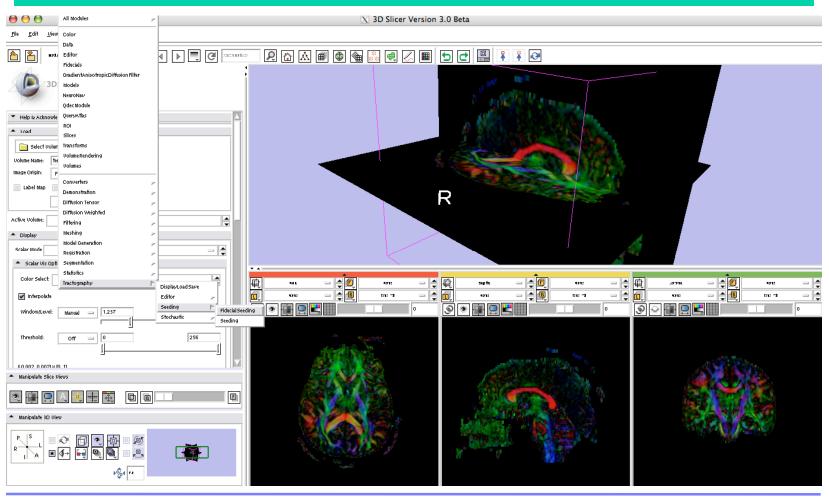

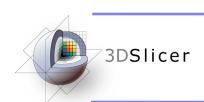

2.-Select as many fiducials as you want by clicking with the mouse and pressing "P" (both in the 2D views or in the 3D view)

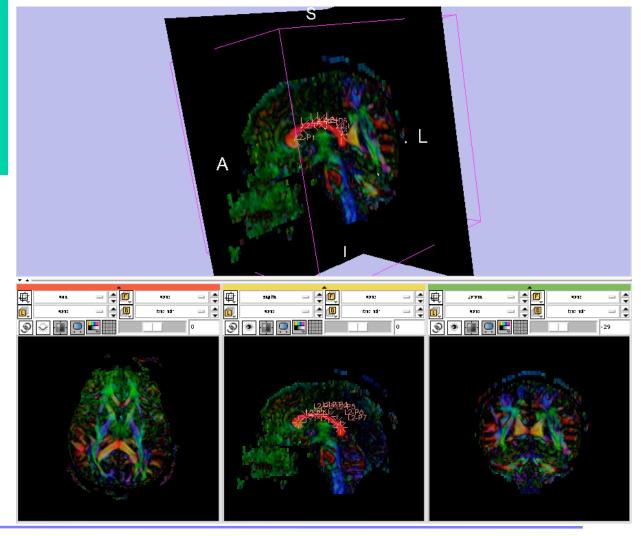

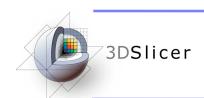

3.-Select the module Tractography --> Seeding --> Fiducial Seeding

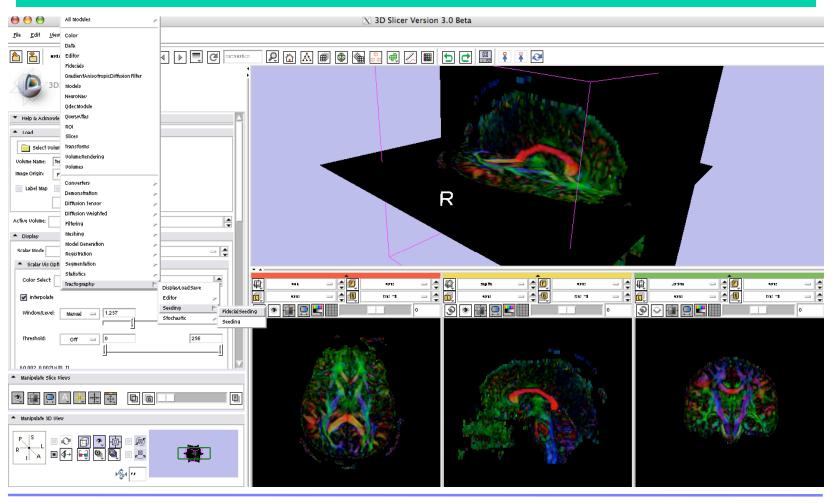

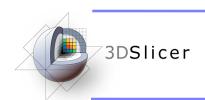

3.-Select the tensor volume on which tractography will be performed.

Select the fiducial list, and the name of the Output Fiber Bundle.

Other parameters can be adjusted and readjusted interactively.

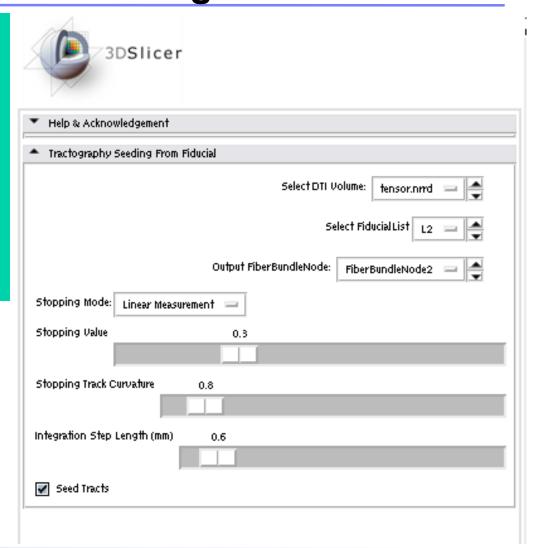

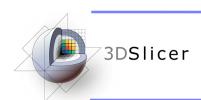

The obtained fibers will appear in the 3D view, toghether with the fiducial seeds.

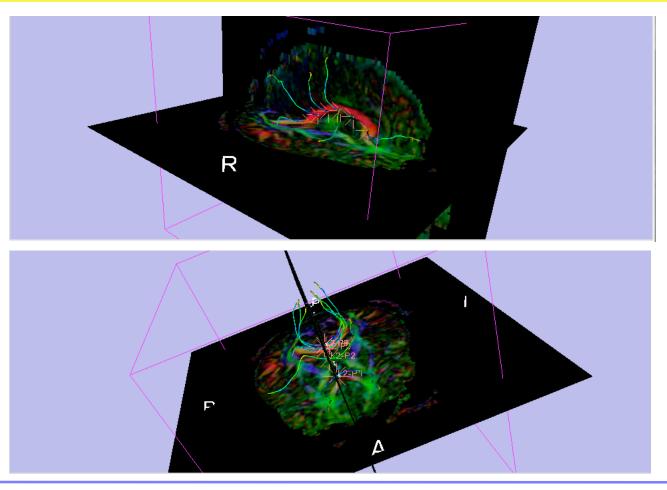

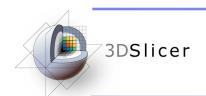

- 1.- Load a tensor volume: dwi-dicom
- 2.- Obtain an appropriate scalar measure for the delineation of the ROI (fractional anisotropy, for instance).

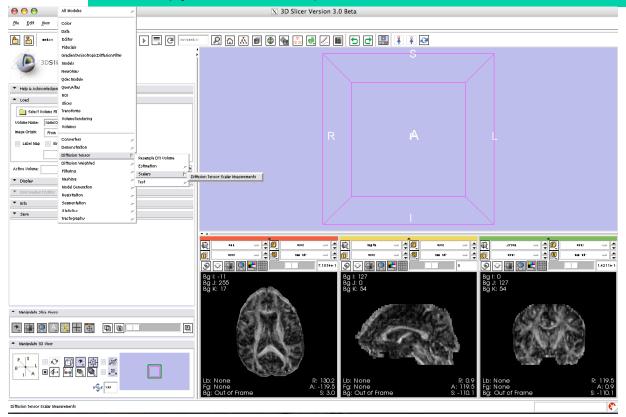

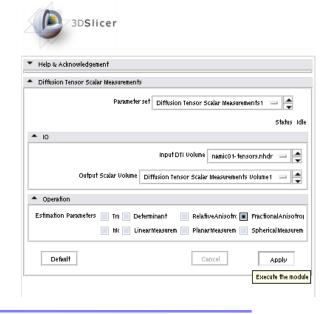

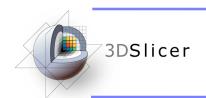

3.- On the scalar measure, use the Editor module to create a label map delineating the ROI. Save it.

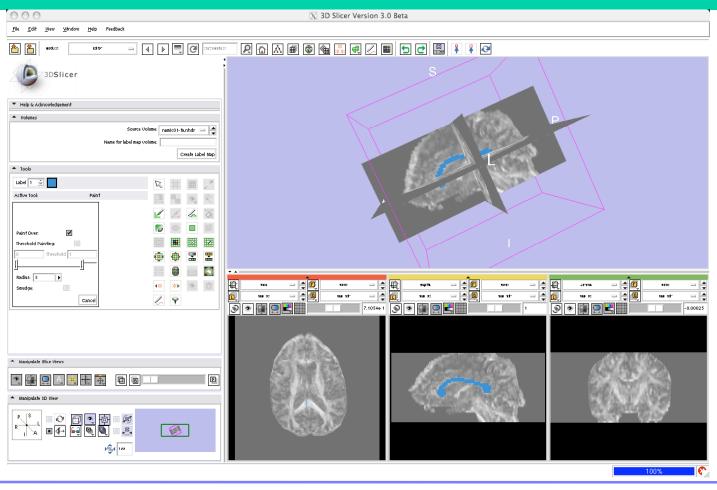

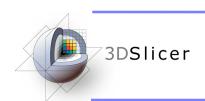

#### 4.- Select the module Tractography -> Seeding -> Seeding

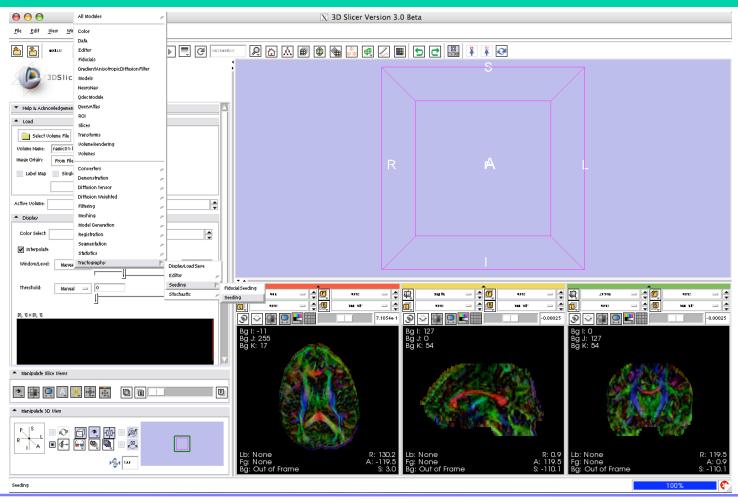

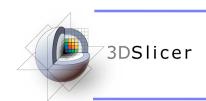

#### 5.- Select the parameters, and click Apply

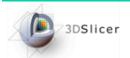

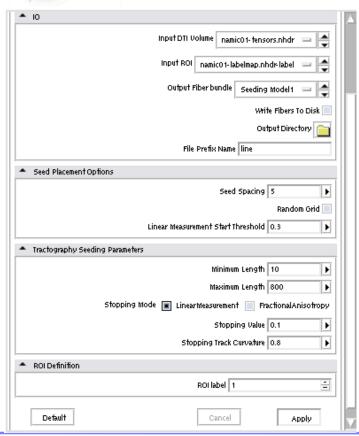

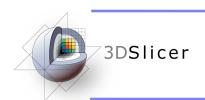

The obtained tracts will appear in the 3D view.

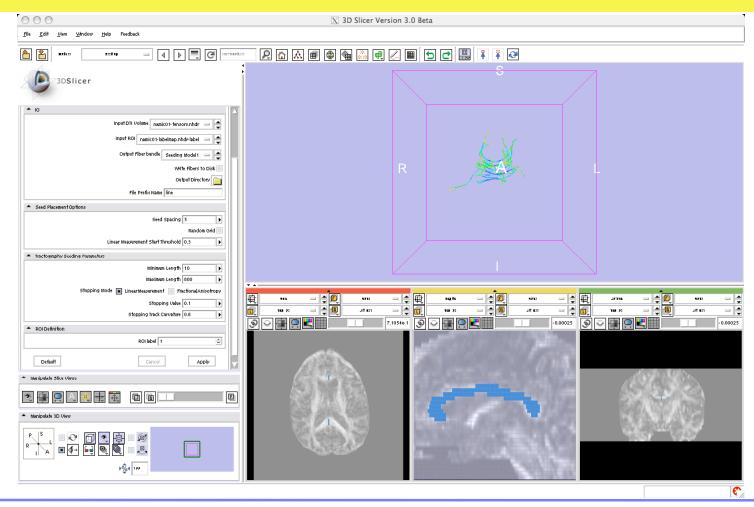

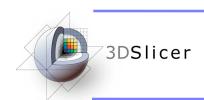

You can visualize the tracts together with the tensor volume, the label map...

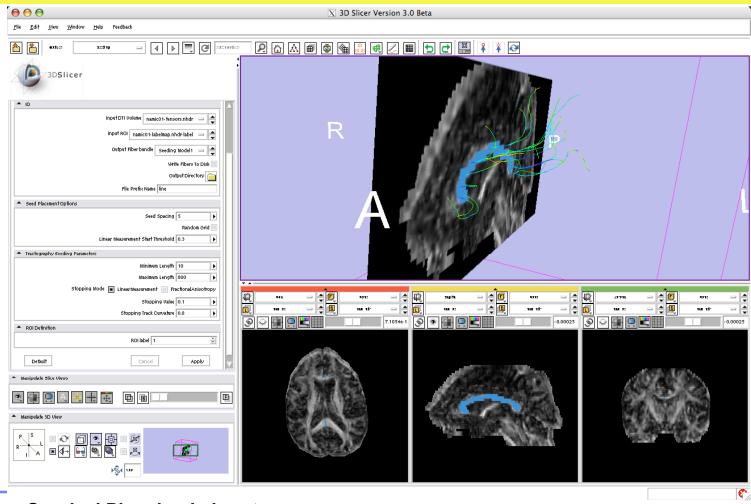

**Surgical Planning Laboratory** 

Brigham and Women's Hospital

http://www.slicer.org